# **Bewerbung über uni-assist in vier Schritten für Absolvent/innen des Studienkollegs Mittelhessen**

# **Bewerbung zum Sommersemester 2021**

# **1) Bewerber-Account einrichten**

- o Registrieren Sie sich im Bewerber-Portal [https://my.uni-assist.de/.](https://my.uni-assist.de/) Wenn Sie bereits einen Account haben, benutzen Sie diesen.
- o Bitte notieren Sie sich Ihre Login-Daten.

# **2) Online-Bewerbung**

- o Geben Sie Ihre Bewerberdaten und Ihre Bildungshistorie ein.
- o Wählen Sie unter "Semesterangebote" die Hochschule, z. B. die Philipps-Universität Marburg, und das gewünschte Semester aus.
- o Sie können nun aus dem Suchergebnis Ihre Studienwünsche (maximal 3 an der Universität Marburg) auswählen.
- o In Ihrer Auswahlliste (Klick auf das Paket oben rechts) werden Ihnen Ihre Bewerbungsanträge angezeigt. Bitte beantworten Sie die dazugehörigen weiteren Fragen.

Wenn Sie sich für das Fach **VWL** an der Philipps-Universität Marburg bewerben, müssen Sie sich zusätzlich unter [http://www.hochschulstart.de](http://www.hochschulstart.de/) registrieren. Bei der Registrierung bekommen Sie zwei Nummern: BID und BAN. Diese Nummern müssen Sie bei Ihrer Bewerbung im my-assist-Portal angeben.

**Achtung! Bitte alle weiteren Nachrichten vom Hochschulstart ignorieren, wenn Sie keine EU/EWR-Staatsangehörigkeit haben!** 

# **3) Bezahlung der Bearbeitungskosten und Absenden der Onlinebewerbung**

- o Der erste Bewerbungsantrag bei uni-assist kostet 75 €. Jeder weitere Bewerbungsantrag kostet 30 €. Der Betrag muss gezahlt werden, damit Ihre Unterlagen bewertet werden.
- o Durch Klick auf "Zur Kasse gehen" und "Zum Bezahlvorgang" können Sie die Zahlungsmethode wählen und das Geld überweisen.
- o Nachdem Sie das gemacht haben, wird Ihr Bewerbungsantrag online übermittelt.

# **4) Versenden der Bewerbungsunterlagen per Post**

Zeugnisse, Notenübersichten oder Zertifikate müssen in [amtlich beglaubigter Kopie](https://www.uni-assist.de/bewerben/dokumente-sammeln/beglaubigungen-uebersetzungen/) eingereicht werden. Alle ausländischen Zeugnisse müssen zusätzlich in Übersetzung durch einen [vereidigten Übersetzer](https://www.uni-assist.de/bewerben/dokumente-sammeln/beglaubigungen-uebersetzungen/) eingereicht werden. Dokumente in englischer Sprache werden auch ohne Übersetzung akzeptiert.

Senden Sie folgende Dokumente per Post an **uni-assist e.V., D-11507 Berlin**

(Bitte beachten Sie unbedingt LÄNDERHINWEISE zu vollständigen Unterlagen auf der Seite der uni-assist: https://www.uni-assist.de/tools/laenderhinweise/):

- Für **jede** Hochschule ein **eigenes** ausgedrucktes Antragsformular
- $\rightarrow$  Beglaubigte Kopie des Schulabschlusszeugnisses
- $\rightarrow$  Beglaubigte Übersetzung des Schulabschlusszeugnisses
- $\rightarrow$  Beglaubigte Kopie des FSP-Zeugnisses
- $\rightarrow$  Ggf. beglaubigte Kopie des Sprachdiploms
- $\rightarrow$  Weitere Unterlagen (z. B. Englischnachweise usw.), falls von der Hochschule verlangt wird
- $\rightarrow$  Eine Passkopie: die Seite mit dem Foto (einfache Kopie)

(Für die Bewerbung für ein grundständiges Studium an der Universität Marburg benötigen Sie keinen Lebenslauf und kein Motivationsschreiben!)

Wichtig! Ihre Unterlagen müssen **vor Ablauf der Bewerbungsfrist bei uni-assist angekommen sein**! Wenn Sie die Unterlagen per DHL verschicken, geben Sie als Adresse an: c/o UNI-ASSIST e. V., Geneststr. 5, D-10829 Berlin

### **Wie geht es nach der Bewerbung weiter?**

- o Die Bearbeitung durch uni-assist kann bis zu vier-fünf Wochen dauern.
- o Wenn Sie die formalen Anforderungen an eine Bewerbung erfüllen, leitet uni-assist Ihre Daten an die Hochschule weiter. uni-assist sendet Ihnen dann eine Bestätigung darüber.
- o Sie bekommen danach von der Hochschule einen Zulassungsbescheid mit weiteren Informationen oder einen Ablehnungsbescheid.
- o Ihre Bewerbungsunterlagen können leider nicht zurückgeschickt werden. Senden Sie daher **keine Originale** an uni-assist, nur beglaubigte Kopien!
- o Zulassungsbescheide für aufnahmebeschränkte Studiengänge (NC) an der Universität Marburg werden voraussichtlich **ab März** versendet.
- o Bei Fragen zur Bewerbung in Marburg wenden Sie sich bitte an [application@uni](mailto:application@uni-marburg.de)[marburg.de.](mailto:application@uni-marburg.de) Nennen Sie dabei Ihre Matrikelnummer und beschreiben Sie Ihre Situation.

Stand: 17.12.2020

# **Online-Bewerbung über das my-assist-Portal für Absolvent/innen des Studienkollegs**

### **Schritt 1: Registrierung im Portal**

Wichtig! Bitte registrieren Sie sich nicht mehrfach. Alle Ihre Bewerbungen aus allen Semestern werden bei uniassist unter der gleichen Bewerber-Nummer geführt. Wenn Sie sich schon einmal am Portal registriert haben, loggen Sie sich mit Ihren alten Login-Daten ein!

- 1. Geben Sie folgende Internetadresse ein**:<https://my.uni-assist.de/>**
- 2. Klicken Sie oben links auf "LOGIN"; klicken Sie auf "Registrieren".
- 3. Geben Sie Ihre E-Mail-Adresse und Ihr persönliches Passwort ein.
- 4. Akzeptieren Sie die AGB und die Datenschutzbestimmungen von uni-assist.
- 5. Klicken Sie auf "Registrierung durchführen".
- 6. Sie erhalten umgehend an die von Ihnen angegebene E-Mail-Adresse eine Nachricht von uni-assist. Rufen Sie die E-Mail auf und klicken Sie auf den Link in der E-Mail, um Ihr Konto zu aktivieren. Bitte aktivieren Sie das Programm innerhalb der nächsten 48 Stunden, andernfalls werden Ihre bisher erfassten Daten automatisch gelöscht. Bestätigen Sie den Aktivierungslink, der auf Ihre E-Mail-Adresse verschickt worden ist.
- 7. Gehen Sie wieder auf "LOGIN" ein und geben Sie Ihre Anmeldedaten ein.

## **Wichtig: Ihre Login-Daten können von Ihnen jederzeit abgerufen und verändert werden! Dafür wählen Sie**  "Mein Konto" und danach "Login-Daten" aus.

#### **Schritt 2: Grundfragen beantworten**

Wichtig! Alle Fragen können von Ihnen jederzeit abgerufen und verändert werden! Dafür wählen Sie "Mein Konto" und danach "Bewerberdaten" aus.

### 1. Füllen Sie **alle mit rot eingerahmten** Felder aus, die Registrierung ist sonst nicht möglich:

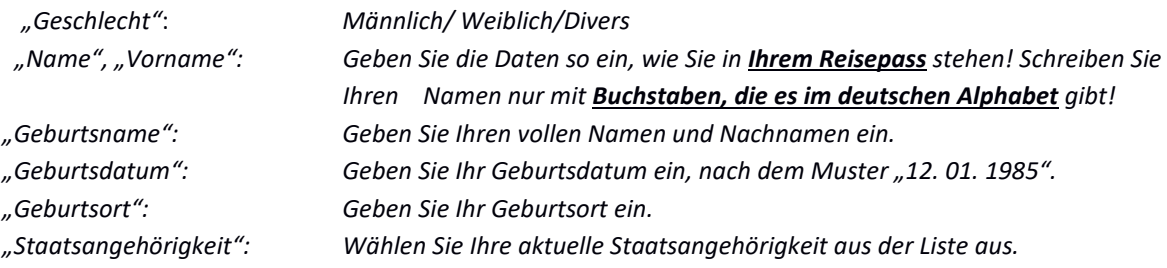

- 2. Füllen Sie restlichen Felder selbständig aus.
- 3. Wenn die Pflicht-Felder mit grün markiert sind, klicken Sie auf "Weiter".
- 4. Geben Sie Ihre aktuelle Adresse in Deutschland ein; füllen Sie **alle mit rot eingerahmten** Felder aus.
- 5. Wenn die Pflicht-Felder mit grün markiert sind, klicken Sie auf "Weiter".
- 6. Geben Sie Ihre sonstigen Daten ein; füllen Sie **alle mit rot eingerahmten** Felder aus.
- 7. a Akzeptieren Sie die AGB und die Datenschutzbestimmungen von uni-assist.
- 8. Klicken Sie auf "Bewerberdaten absenden"

### **Schritt 3: Fragen zur Bildungshistorie beantworten**

Wichtig! Alle Fragen können von Ihnen jederzeit abgerufen und verändert werden! Dafür wählen Sie "Mein Konto" und danach "Bildungshistorie" aus.

Geben Sie Ihre Bildungshistorie-Daten ein; füllen Sie **alle mit rot eingerahmten** Felder aus.

1. Bei Frage "*In welchem Land haben Sie den Schulabschluss gemacht?*" geben Sie das Land ein, in dem Sie Ihr Schulabschlusszeugnis (z. B. *Attestat* oder *Titulo de Bachiller Académico*) erworben haben.

<mark>"</mark>

2. Bei Frage "Haben Sie das deutsche Abitur im Ausland erworben?" klicken Sie auf "Nein".

Füllen Sie die restlichen Felder selbstständig aus und klicken Sie auf "Speichern". Bei Fragen der passenden Zeugnisbezeichnung benutzen Sie die Seite <https://anabin.kmk.org/anabin.html>

#### **Schritt 4: Studienangebot suchen und Bewerbung anlegen**

- 1. Studienangebot suchen: Klicken Sie auf das Symbol
- 2. Klicken Sie auf "Erweiterte Suche":

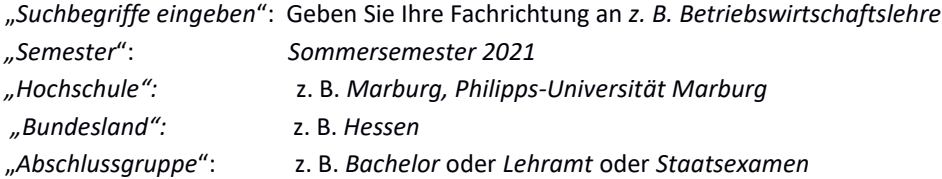

Wählen Sie unter "uni-assist zuständig" - "Ja", wenn Sie nach Studiengängen suchen, für die Sie sich über uni*assist bewerben müssen (das sind z. B. alle Studiengänge in Marburg und Gießen)*

3. Ergebnisliste: Um ein der passenden Ergebnisse zu Ihrer Liste hinzuzufügen, klicken Sie auf "Auswählen".

**Achtung: Um die Details vom ausgewählten Studiengang anzusehen gehen Sie auf das Symbol**

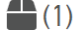

### **Schritt 5: Offene Pflichtfragen**

Wichtig! Alle Fragen können vor der Bezahlung von Ihnen jederzeit abgerufen und verändert werden!

1. Klicken Sie auf **"Offene Pflichtfragen"** im Feld des ausgewählten Studiengangs und gehen Sie auf **"Allgemeine Fragen"**. Geben Sie hier Informationen über Ihre Schulausbildung ein.

Geben Sie hier alle Schulen (inklusive Hochschulen und Studienkolleg) an, die Sie besucht haben. Geben Sie als erstes die Schule an, an der Sie Ihren Abschluss gemacht haben.

"*Besucht in der Zeit*" – Geben Sie die Zeiten an, nach dem Muster "von Monat/Jahr bis Monat/Jahr"

"*Name und Ort der Schule*" – Wenn Sie eine DSD-Schule besucht haben, geben Sie die Schulbezeichnung an, nach dem Muster "DSD-Schule Nr. 8 Lviv/Ukraine"

# *"Bezeichnung des Zeugnisses" – Geben Sie den Originaltitel Ihres Zeugnisses mit lateinischen Buchstaben und die deutschsprachige Übersetzung (z.B. "Attestat o (polnom) srednem obrasovanii" (z. B. Zeugnis über die Allgemeinbildung (s. Ihre Zeugnis-Übersetzung!)*

*Hinweis: bei Fragen der passenden Zeugnisbezeichnung benutzen Sie die Seite <https://anabin.kmk.org/anabin.html>*

#### Hochschulaufnahmeprüfung:

Geben Sie hier die Informationen über bereits gemachte Aufnahmeprüfungen an einer Hochschule in Ihrem Heimatland ein.

#### Studienkolleg/Feststellungsprüfung:

*"Besucht in der Zeit" Zeitraum (von Monat/Jahr bis Monat/Jahr)*

- *"Name und Ort des Studienkollegs" – Studienkolleg Mittelhessen, Marburg*
- *"Welcher Schwerpunktkurs?" – z. B. W-Kurs*

In Deutschland absolviertes Studium an einer Fachhochschule oder Universität: Füllen Sie dieses Feld nicht aus

#### Außerhalb Deutschlands absolviertes Studium:

Füllen Sie dieses Feld nicht aus

#### Tätigkeiten bis zur Antragstellung:

Geben Sie hier alle Tätigkeiten an – angefangen beim Besuch der Sekundarschule bis zum Zeitpunkt der Antragstellung. Geben Sie unter "Dauer der Tätigkeit" die Daten im Format "von Monat/Jahr bis Monat/Jahr" ein und unter "*Art der Tätigkeit*" das, was Sie gemacht haben, z. B. *"Besuch des Studienkollegs Mittelhessen*"

Klicken Sie auf "Speichern".

2. Klicken Sie auf "**Offene Pflichtfragen**" im Feld des ausgewählten Studiengangs und gehen Sie auf "**Fragen zur Hochschule**". Geben Sie hier die Information über Ihre Sprach- und sonstige Kenntnisse ein. **Bitte beachten Sie: das Feld "Fragen zur Hochschule" gibt es nicht bei allen Studiengängen/Universitäten.**

#### **Fragen zur Hochschule: Philipps-Universität Marburg**

Deutschkenntnisse: "*Möchten Sie vor Antritt des Fachstudiums einen Deutschkurs in Deutschland besuchen?*" Geben Sie "Nein" an.

Studienkolleg: "*Möchten Sie das Studienkolleg besuchen?"* – Geben Sie "Nein" an.

Weitere Fremdsprachkenntnisse: Füllen Sie die Felder eigenständig aus.

Lesen Sie die nachfolgenden Informationstexte "*Bewerbungsunterlagen per Post versenden*" und "*Angaben*  genau wie im Pass" aufmerksam durch und bestätigen Sie Ihre Angaben mit "Ja".

Wenn Sie alles richtig ausgefüllt haben, erscheint im Feld "Weitere Fragen zum Antrag anzeigen" ein grünes Feld mit "Keine offenen Pflichtfragen".

### **Schritt 6: Elektronische Dokumente hochladen**

Gehen Sie von der Startseite auf "*Meine Anträge",* wählen Sie *"Dokumente"* aus*.* Laden Sie **ALLE** Dokumenten hoch, die für Ihre Bewerbung nötig sind.

### **Schritt 7: Die Anträge bezahlen**

 $\blacksquare$  (1) 1. Klicken Sie auf das Symbol

2. Wählen Sie die Taste "Zur Kasse gehen". Lesen Sie die angezeigten Informationen genau durch und klicken Sie auf *"Zur Kenntnis genommen".*

3*.* Bitte bestätigen Sie alle mit rot markierten Felder und gehen Sie auf "*Zum Bezahlvorgang*"

Sie werden zu einem Zahlungsdienstleister weitergeleitet und können dort den Bezahlvorgang abschließen. Folgende Zahlungsoptionen stehen zur Auswahl: Kreditkarte (3D-Secure) oder Sofortüberweisung. Bitte halten Sie dafür Ihre Bezahlinformationen bereit.

Wenn der Bezahlvorgang abgeschlossen ist, gelangen Sie zur Antragsübersicht mit dem Status "*Zahlung wird geprüft*". Sobald der Geldeingang vom Zahlungsdienstleister bestätigt wird, ändert sich der Status zu "*Zahlung erhalten*" und Ihr Antrag ist "*In Bearbeitung*".

## **Schritt 8: Papierunterlagen abschicken**

Wichtig! Eine reine Online-Bewerbung ist nicht ausreichend! Sie müssen auch **Papierunterlagen** schicken. Schicken Sie **für jeden Studienwunsch** einen ausgedruckten Antrag zusammen mit allen erforderlichen Papierunterlagen mit der Post an uni-assist. Informationen über Form und Umfang der erforderlichen Unterlagen erhalten Sie bei der Hochschule. Der unterschriebene Antrag und alle erforderlichen Papierunterlagen müssen **bis zum Ende der Bewerbungsfrist** bei uni-assist eingetroffen sein. Die Adresse von uni-assist lautet:

c/o uni-assist e.V. D-11507 Berlin Germany

Stand: 17.12.2020